# **Evidência de Testes**

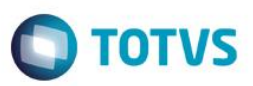

# **Evidência de Testes**

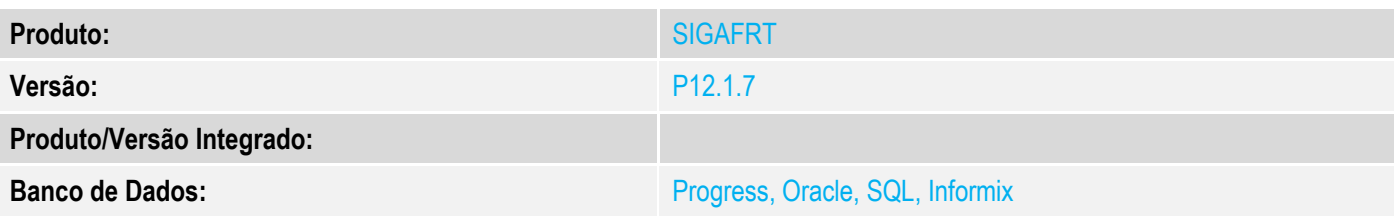

### **1. Evidência e sequência do passo a passo**

### **Teste Unitário (Codificação)**

## **Pré-Requisito:**

- Possuir o parametron MV\_LJTROCO desabilitado igual a ".F.".
- Possuir o parametro MV\_LJTRDIN igual a "0".

## **Sequencia 01 – Troco MV\_LJTROCO desabilitado (".F.") e MV\_LJTRDIN igual a "0".**

1. No ambiente "Front Loja (SIGAFRT)", acesse "Atualizações / Frente de lojas / Atendimento (FRTA271)", Informe os produtos da venda e pressione "F9" e informe o valor em dinheiro.

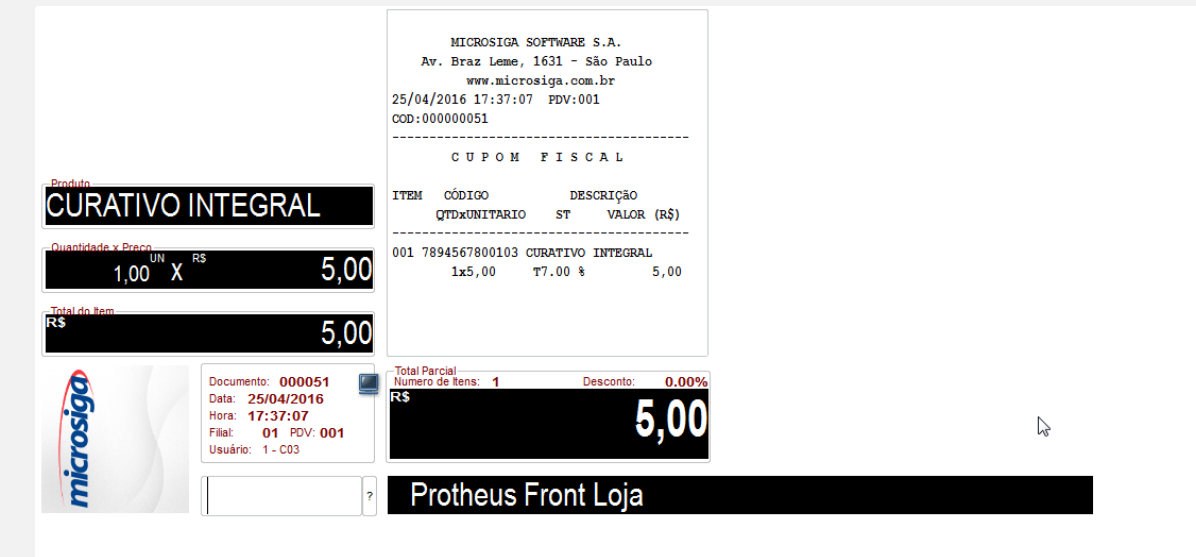

2. Pressione "F9" novamente e informe um valor superior ao valor da venda, a fim de gerar troco na venda.

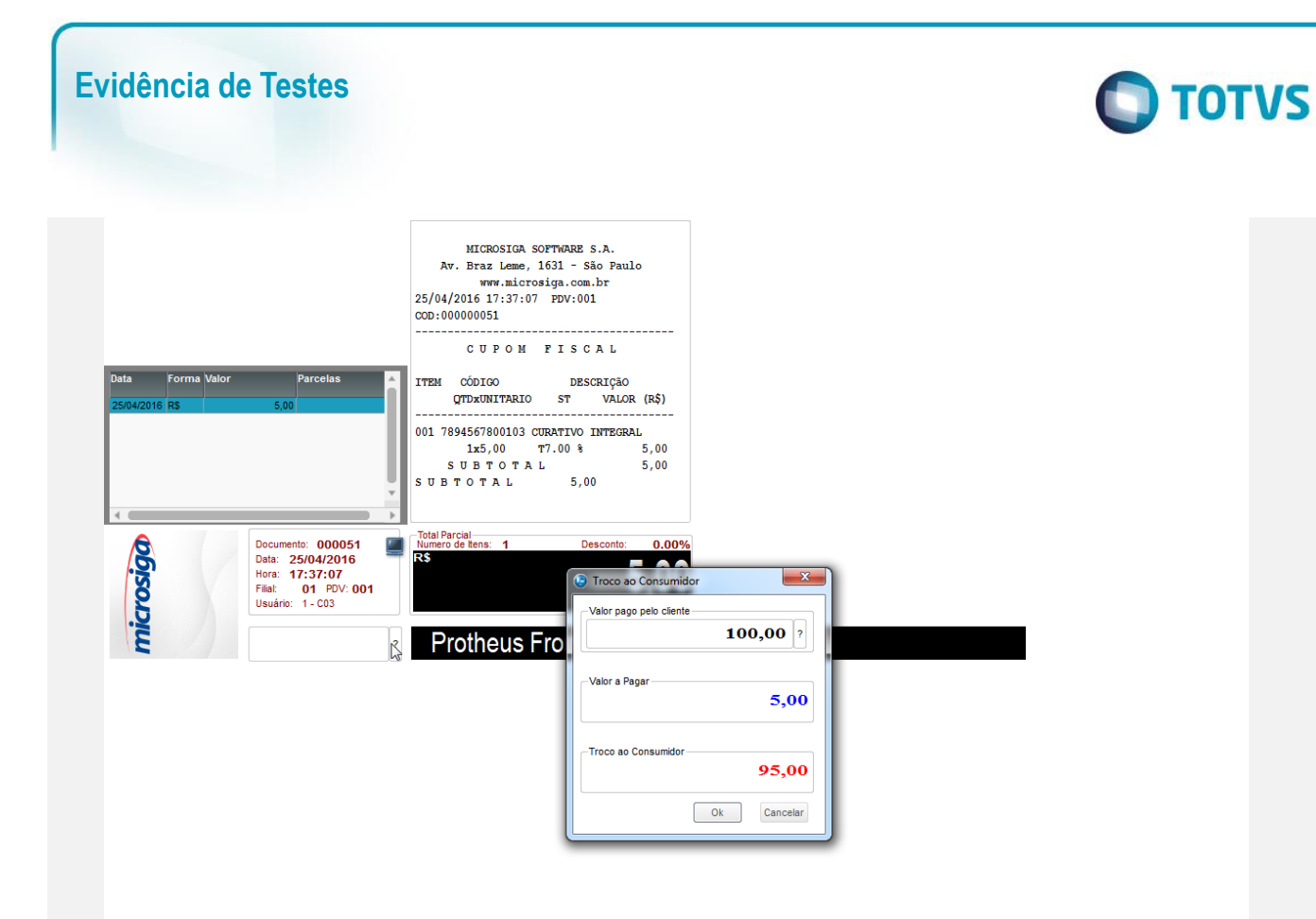

#### 3. O cupom é impresso.

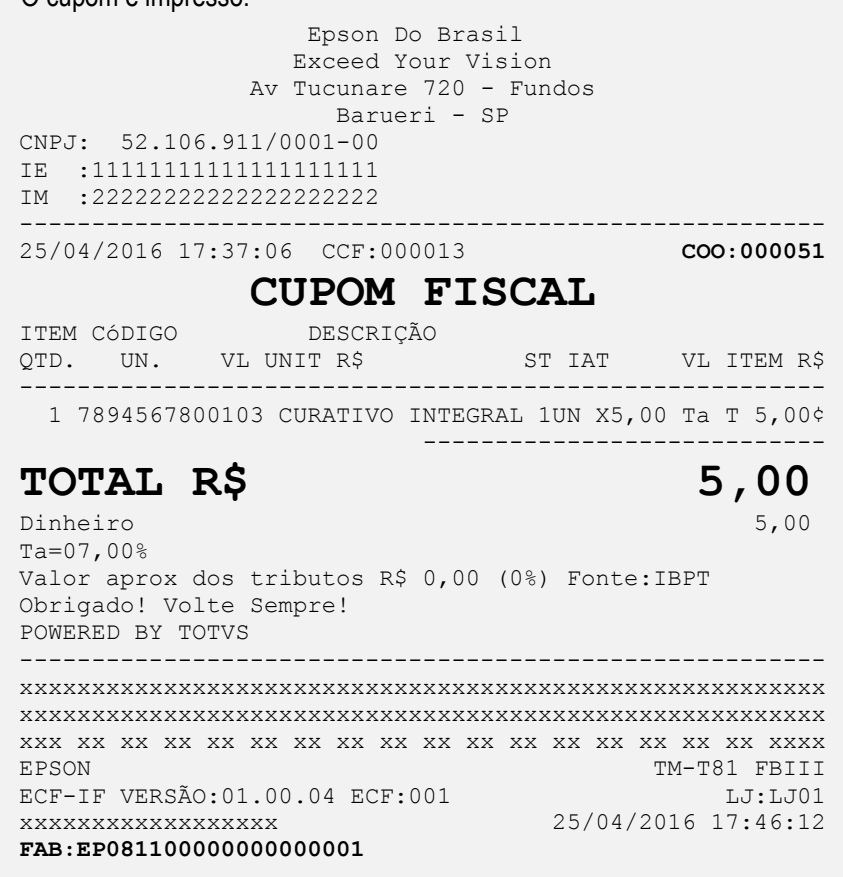

# **Evidência de Testes**

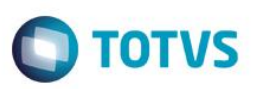

4. Após a execução do Job de integração (LJGRVBatch) as informações são geradas da seguinte forma:

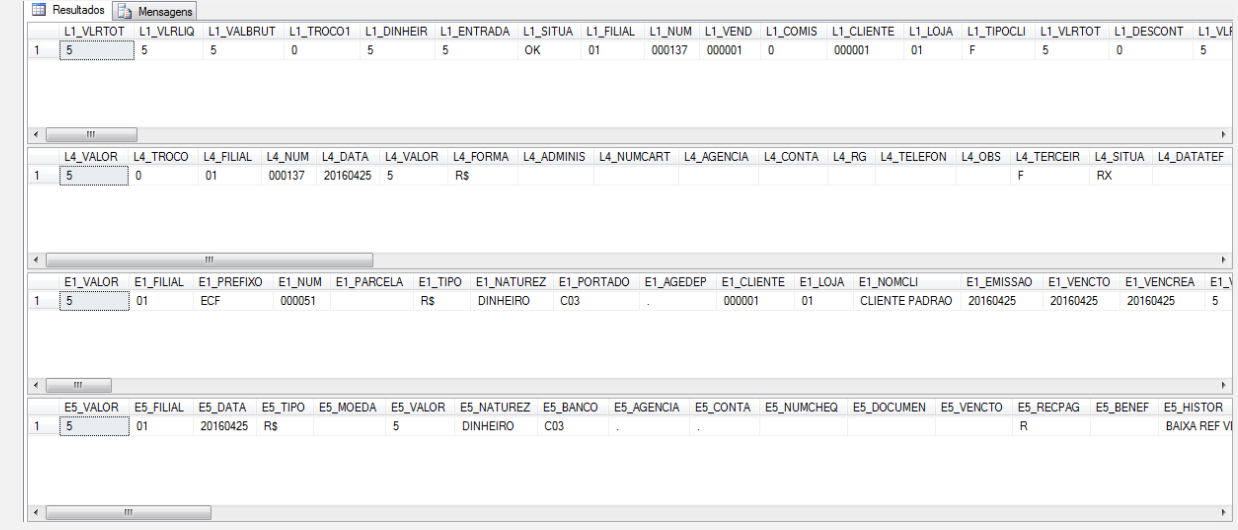

### **Pré-Requisito:**

- Possuir o parametron MV\_LJTROCO desabilitado igual a ".F.".
- Possuir o parametro MV\_LJTRDIN igual a "1".

## **Sequencia 02 – Troco MV\_LJTROCO desabilitado (".F.") e MV\_LJTRDIN igual a "1".**

1. No o ambiente "Front Loja (SIGAFRT)", acesse "Atualizações / Frente de lojas / Atendimento (FRTA271)", Informe os produtos da venda e pressione "F9" e informe o valor em dinheiro.

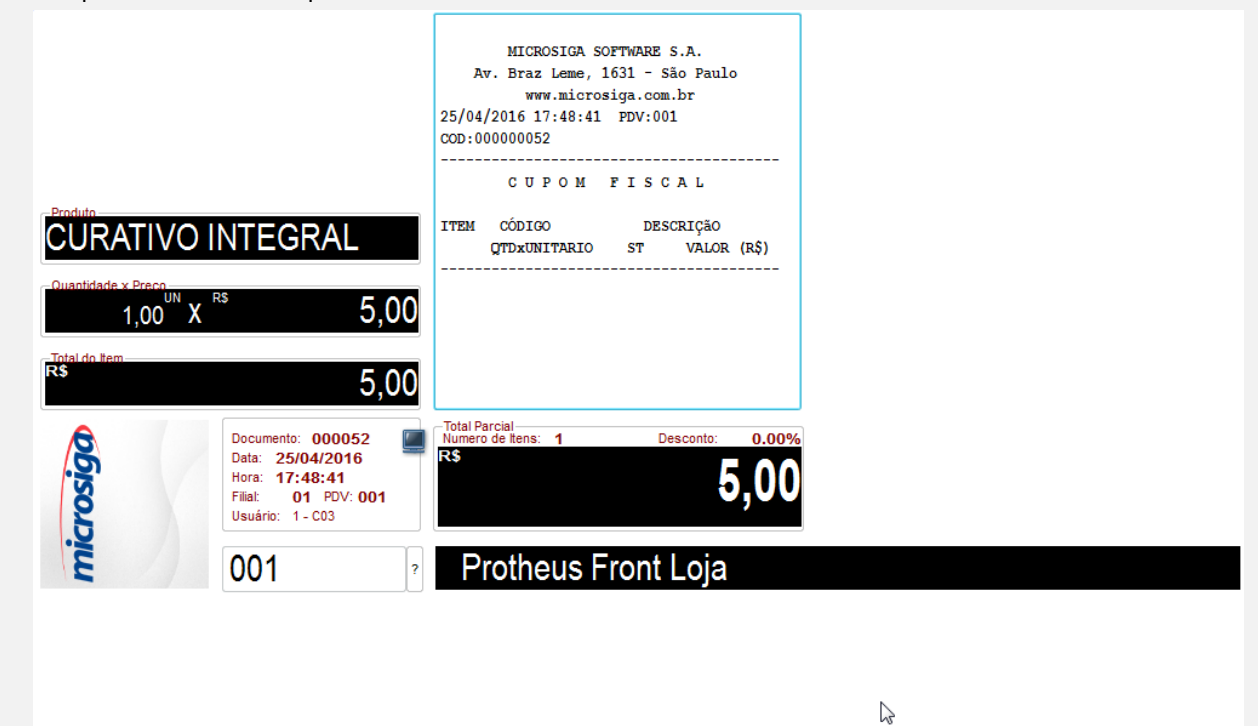

2. Pressione "F9" novamente e informe um valor superior ao valor da venda, a fim de gerar troco na venda.

Este

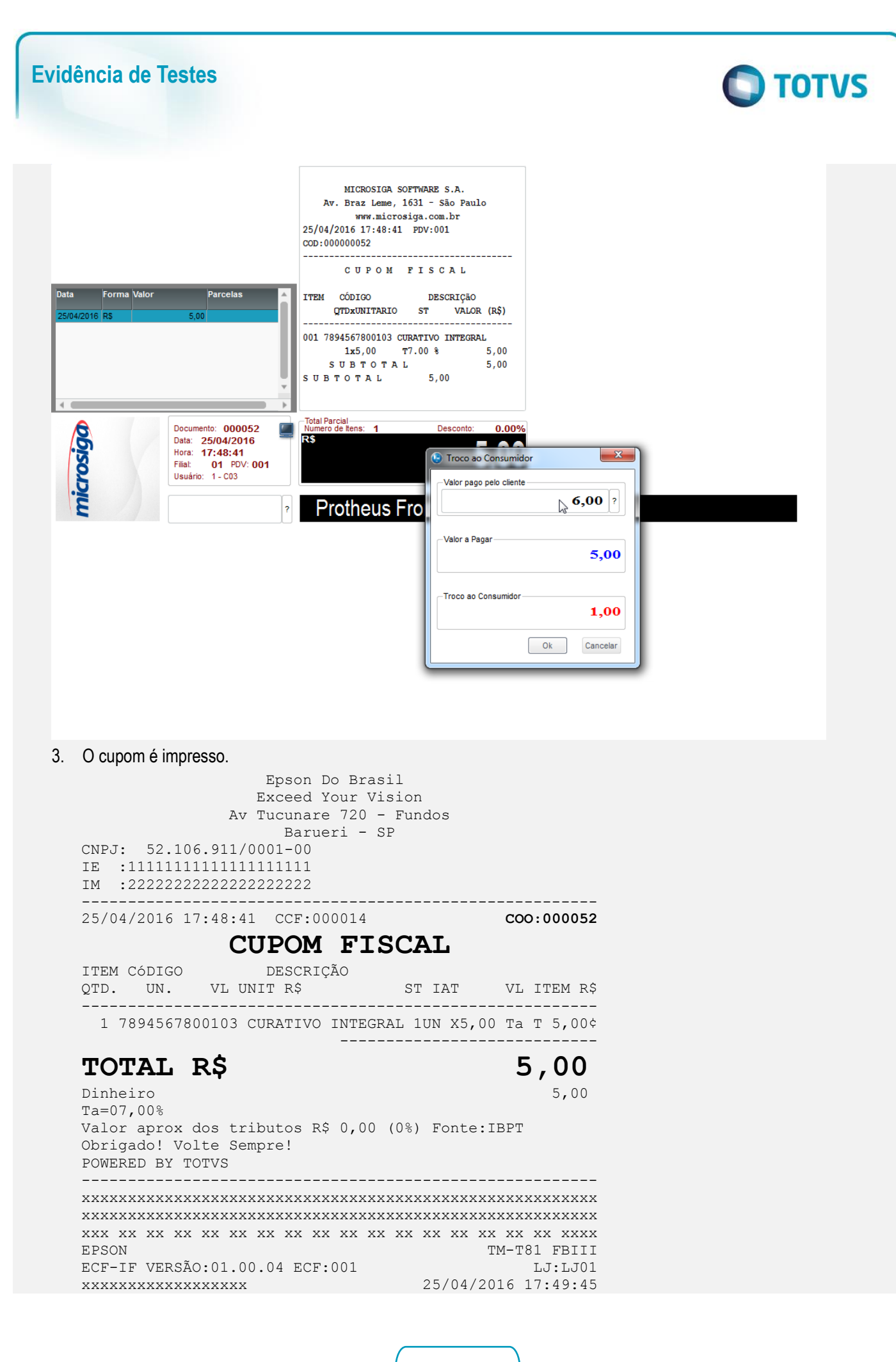

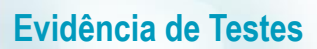

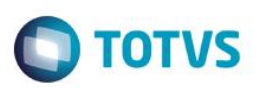

**FAB:EP081100000000000001**

4. Após a execução do Job de integração (LJGRVBatch) as informações são geradas da seguinte forma:

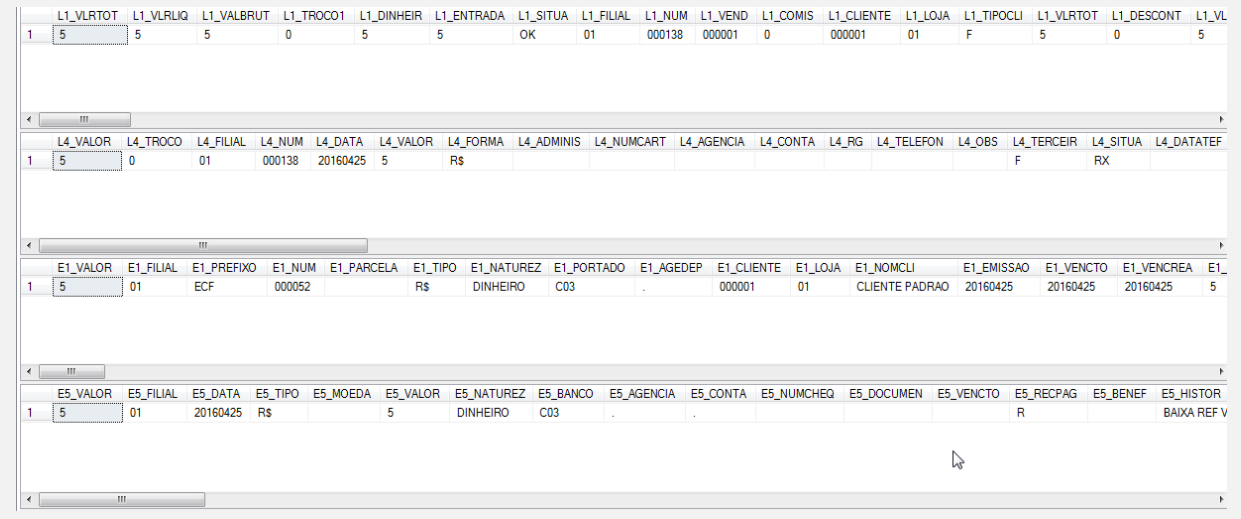

## **Pré-Requisito:**

- Possuir o parametron MV\_LJTROCO habilitado igual a ".T.".
- Possuir o parametro MV\_LJTRDIN igual a "0".

### **Sequencia 03 – Troco MV\_LJTROCO habilitado (".T.") e MV\_LJTRDIN igual a "0".**

1. No o ambiente "Front Loja (SIGAFRT)", acesse "Atualizações / Frente de lojas / Atendimento (FRTA271)", Informe os produtos da venda e pressione "F9" e informe o valor em dinheiro.

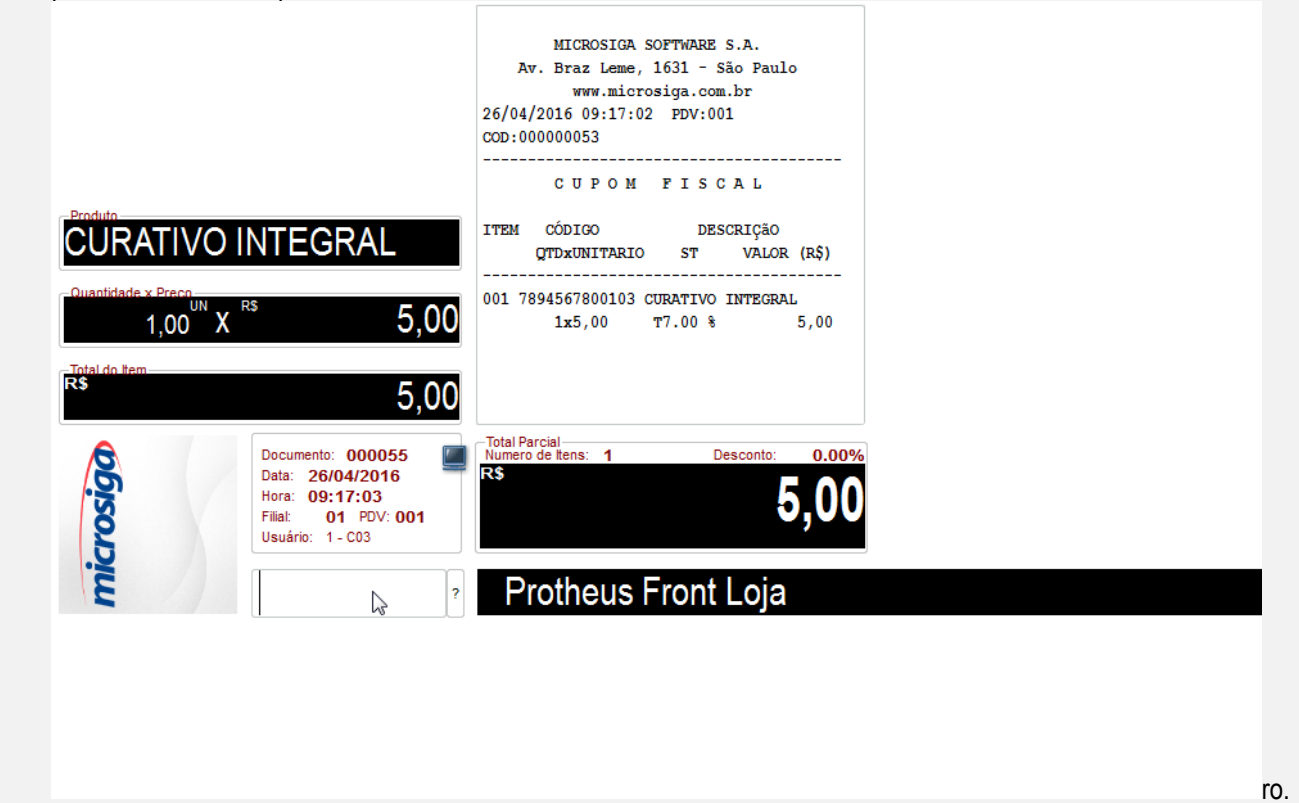

Este

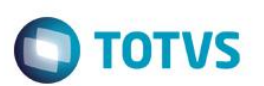

2. Pressione "F9" novamente e informe um valor superior ao valor da venda, a fim de gerar troco na venda.

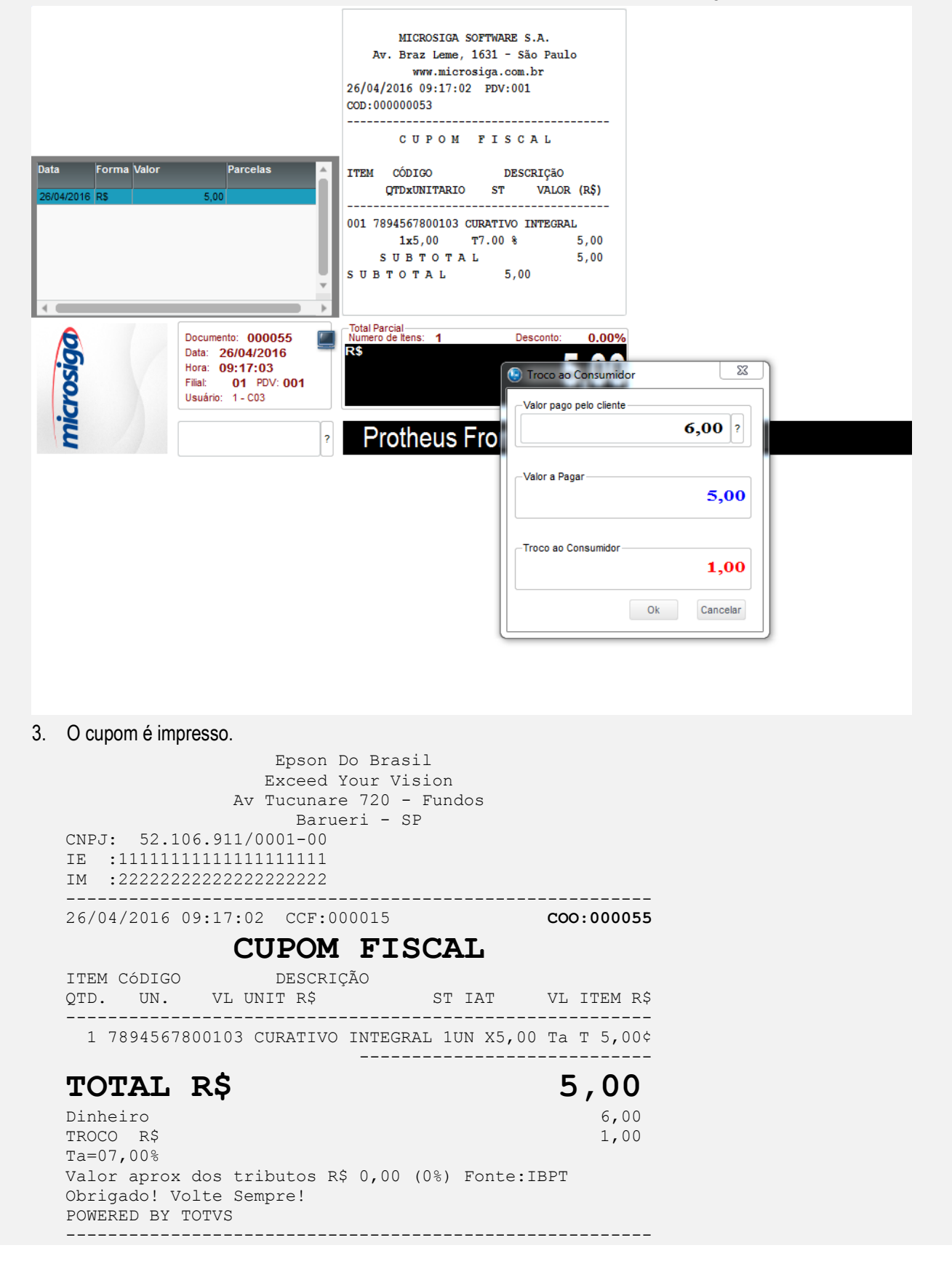

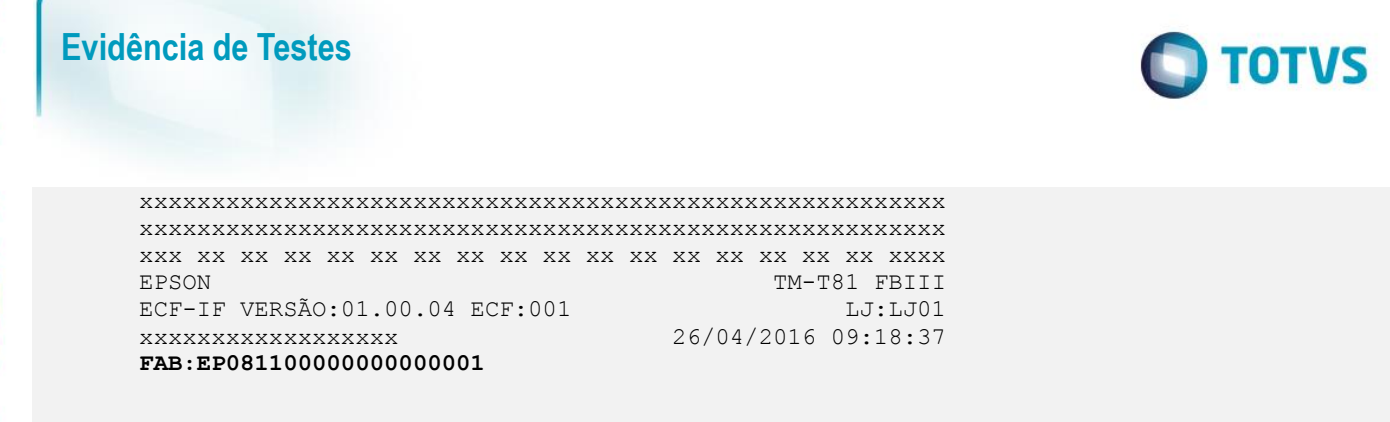

4. Após a execução do Job de integração (LJGRVBatch) as informações são geradas da seguinte forma:

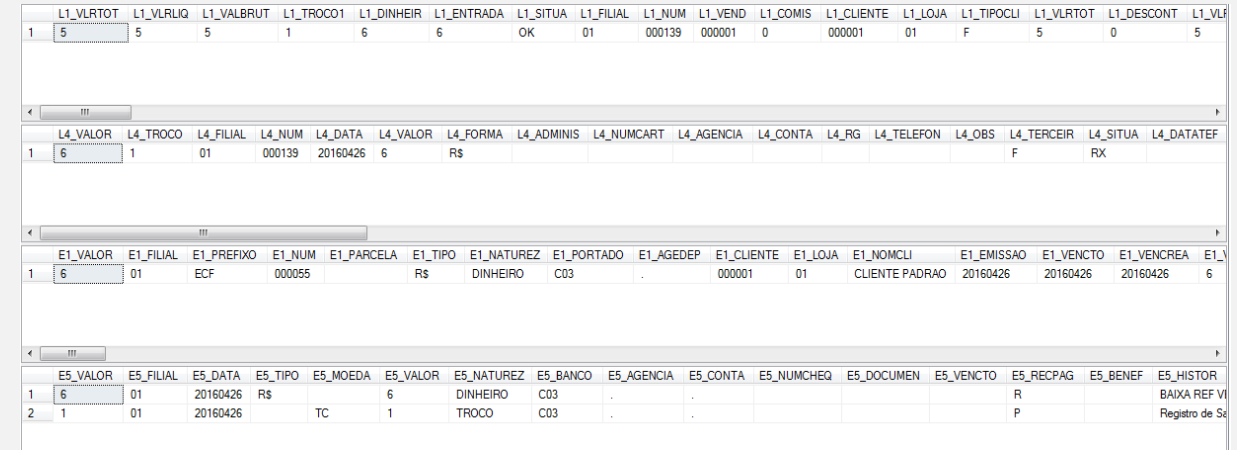

### **Pré-Requisito:**

- Possuir o parametron MV\_LJTROCO habilitado igual a ".T.".
- Possuir o parametro MV\_LJTRDIN igual a "1".

## **Sequencia 04 – Troco MV\_LJTROCO habilitado (".T.") e MV\_LJTRDIN igual a "1".**

1. No ambiente "Front Loja (SIGAFRT)", acesse "Atualizações / Frente de lojas / Atendimento (FRTA271)", Informe os produtos da venda e pressione "F9" e informe o valor em dinheiro.

**Este** 

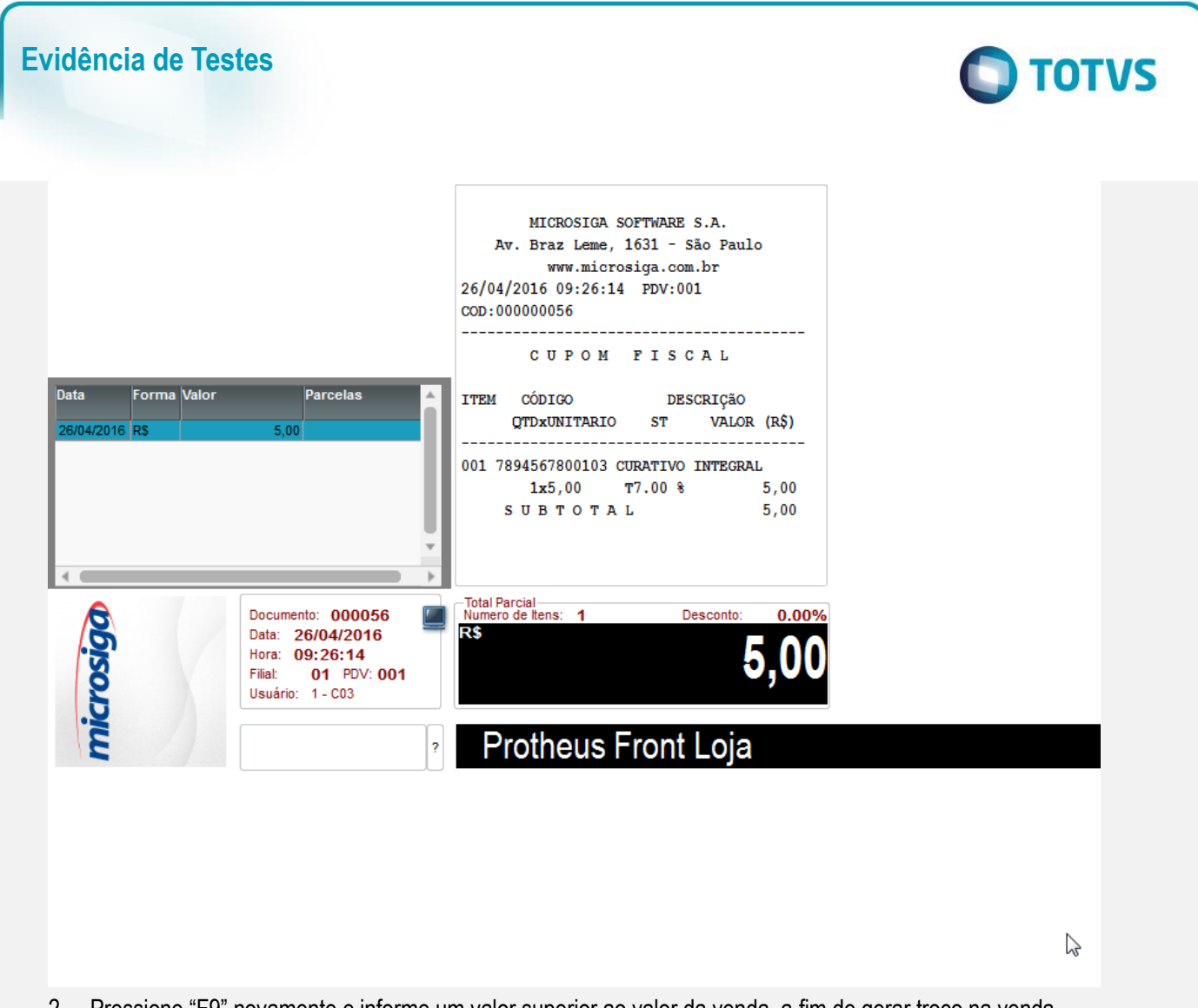

2. Pressione "F9" novamente e informe um valor superior ao valor da venda, a fim de gerar troco na venda.

Este documento é de propriedade da TOTVS. Todos os direitos reservados. ©

Este documento é de propriedade da TOTVS. Todos os direitos reservados. ©

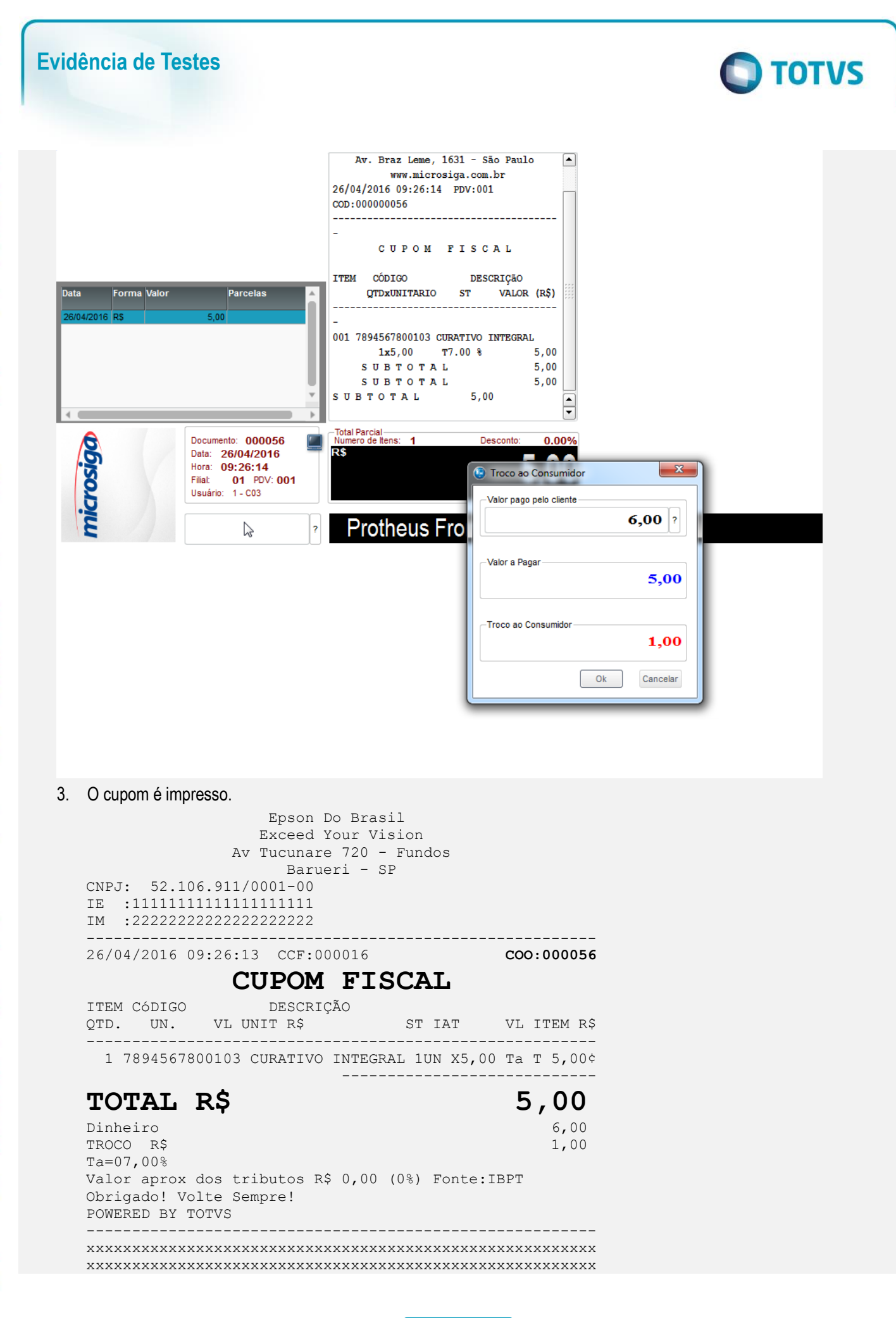

**ESTE** 

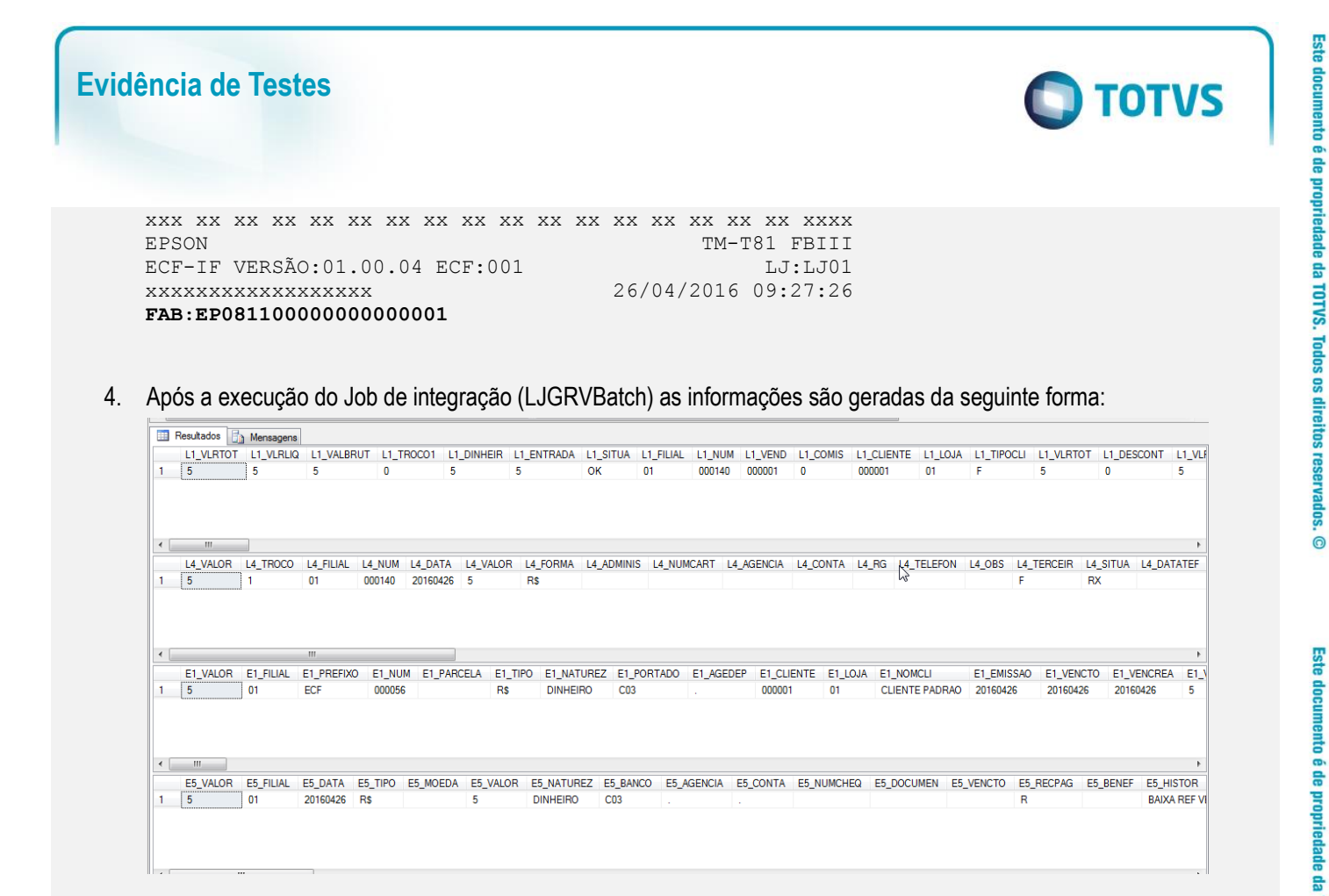

**Teste Integrado (Equipe de Testes)** - Não se aplica

**Teste Automatizado (Central de Automação)** - Não se aplica

**Dicionário de Dados (Codificação)** - Não se aplica

 $\stackrel{.}{\circ}$ 

 $\ddot{\circ}$